### Cisco Anyconnect Secure Mobility Client

- 1. Требования.
- 2. Где взять Cisco Anyconnect Secure Mobility Client.
- 3. Установка Cisco Anyconnect Secure Mobility Client.
- 4. Создание нового подключения.
- 5. Диагностика и устранение проблем при установлении подключения.
- 6. Контакты.

## Требования

- 1) Cisco Anyconnect Secure Mobility Client версии 3 совместим с ОС:
- Windows 7, Vista, and XP,
- Mac OS 10.5, 10.6 and 10.7,
- Red Hat Enterprise Linux 5 Desktop,
- Ubuntu 9.x.
- 2) Cisco Anyconnect Secure Mobility Client версии 4 не совместим с ОС:
- Windows Vista and XP,
- $\bullet$  Mac OS X 10.6,
- $\bullet$  Ubuntu 9, 10, 11,
- RHEL 5.x,
- Все 32-битные версии ОС Linux.

Подробнее о совместимости http://www.cisco.com/c/en/us/td/docs/security/vpn\_client/anyconnect/anyconnect40/release/notes/b\_Release\_Notes\_AnyConnect\_4\_0.html

Также есть вероятность, что Cisco Anyconnect Secure Mobility Client может не работать в ОС Windows 8.1.

Существуют приложения с функционалом Cisco Anyconnect Secure Mobility Client для ОС Android (AnyConnect ICS+) и Apple iOS(Cisco Anyconnect) , которые позволяют получить VPN-доступ и работать на мобильных устройствах, таких как мобильные телефоны и планшеты.

Приложения доступны по ссылкам:

Android https://play.google.com/store/apps/details?id=com.cisco.anyconnect.vpn.android.avf iOS https://itunes.apple.com/ru/app/cisco-anyconnect/id392790924?mt=8

3) Для установки Cisco Anyconnect Secure Mobility Client необходимо иметь права администратора.

4) Для работы Cisco Anyconnect Secure Mobility Client использует порт TCP 443, соответственно, в Вашем сетевом экране должно быть правило, разрешающее исходящий трафик на порт TCP 443, а также входящий трафик с 443 порта TCP от сервера.

#### Где взять

Файл для установки Cisco Anyconnect Secure Mobility Client доступен для загрузки на официальном сайте компании Cisco Systems по ссылке https://software.cisco.com/download/navigator.html?mdfid=281268793&i=rm

Внимание, для загрузки потребуется действующий сервис-контакт.

Также можно взять с ftp-сервера НПРТС по ссылке

ftp://ftp.nprts.ru/net/vpn/

Рекомендуется использовать последнюю версию программы в том случае, если Вы не планируете установку клиента на неподдерживаемые Cisco Anyconnect Secure Mobility Client версии 4 операционные системы, например, Windows XP или Vista.

## Установка Cisco Anyconnect Secure Mobility Client в ОС **Windows 7**

Нужно скачать с ftp-сервера ftp://ftp.nprts.ru/net/vpn/ и запустить файл anyconnect-win-4.1.04011-pre-deploy-k9.msi

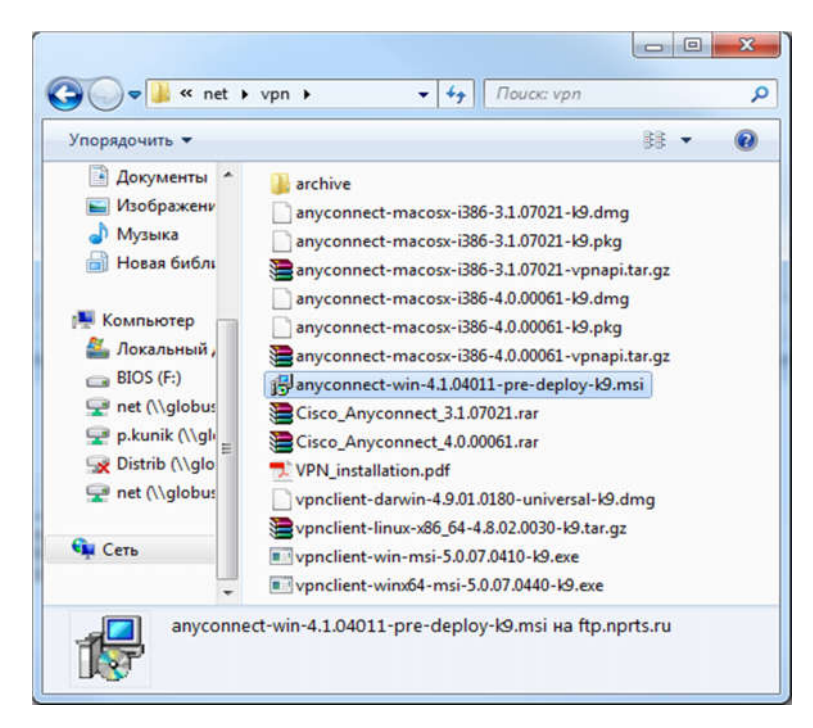

После запуска Setup.exe появится окно следующего вида:

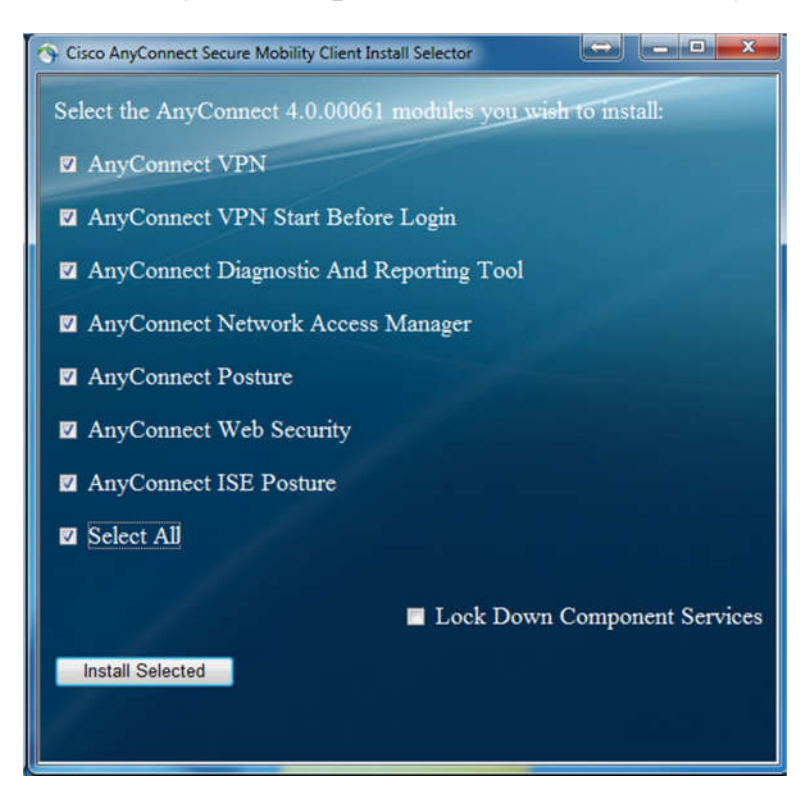

Необходимо снять все галки, кроме верхней (AnyConnect VPN) и нажать кнопку Install Selected

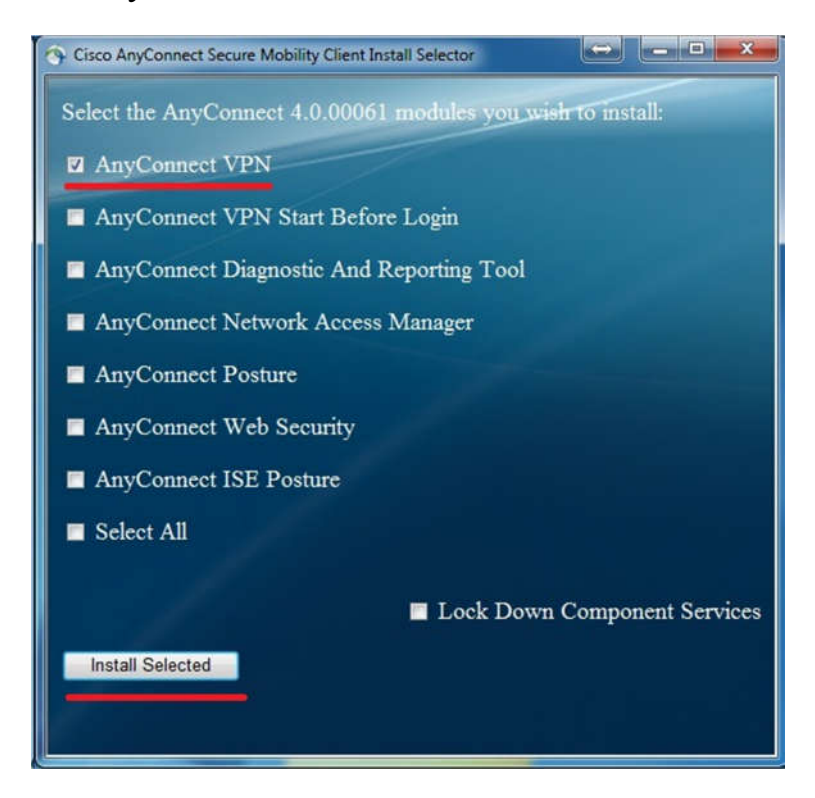

Далее надо подтвердить установку, нажав ОК:

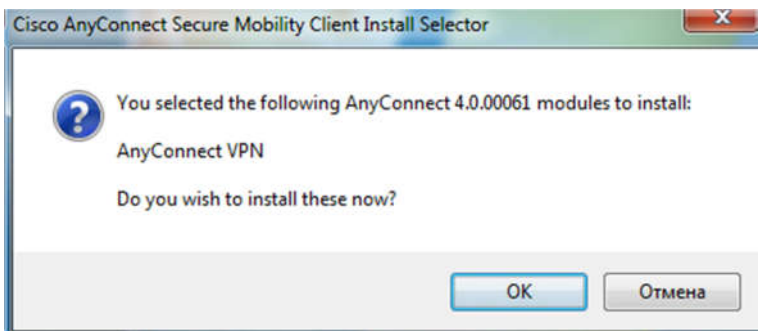

Нужно согласиться с лицензионным соглашением, нажав кнопкуAccept:

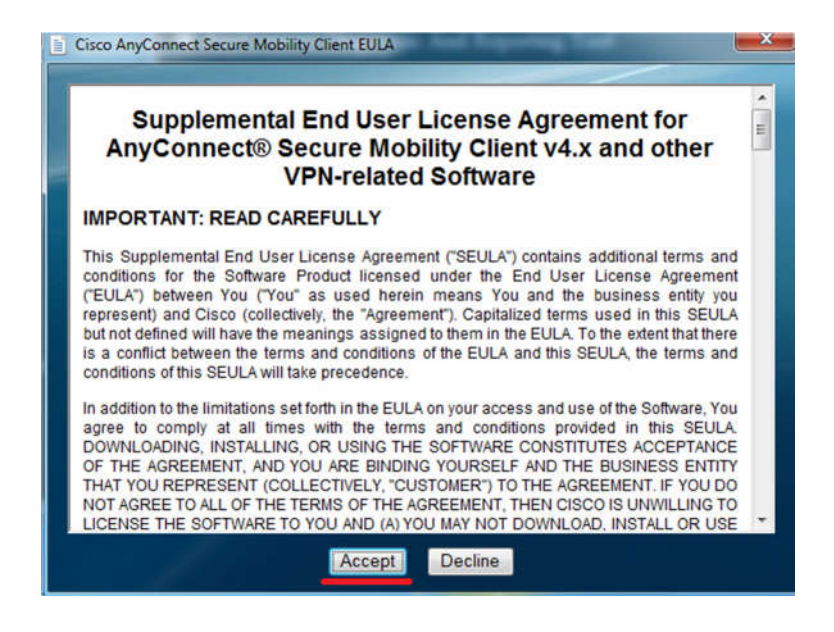

Установка запустилась, нужно подождать сообщения об окончании установки, а затем нажать ОК.

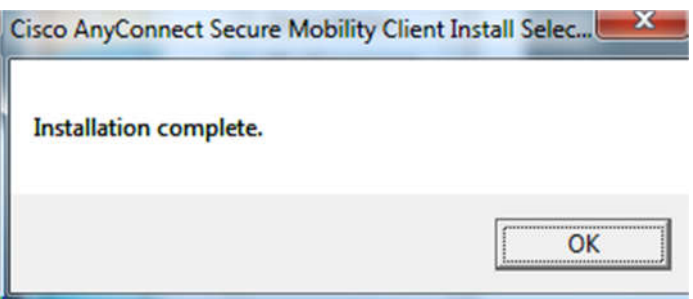

Ярлык клиента в ОС Windows можно найти, зайдя в меню Пуск, нажав Все программы и открыв папку Сisco. Ярлык для удобства запуска можно скопировать на рабочий стол.

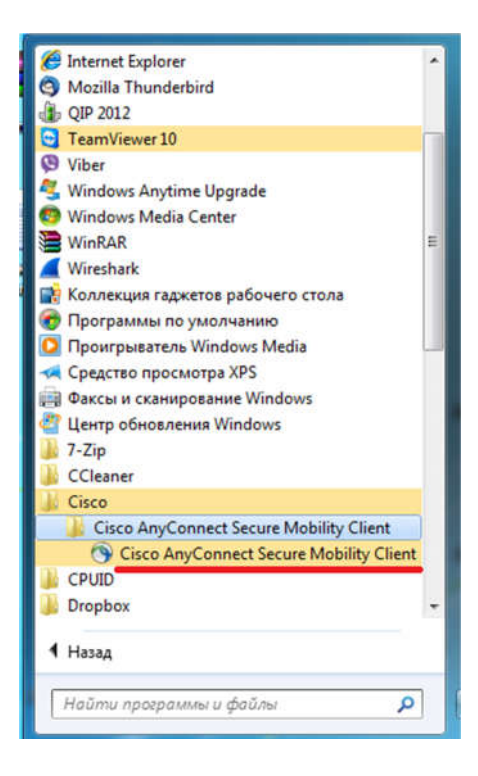

При запуске установленной программы появляется окно следующего вида:

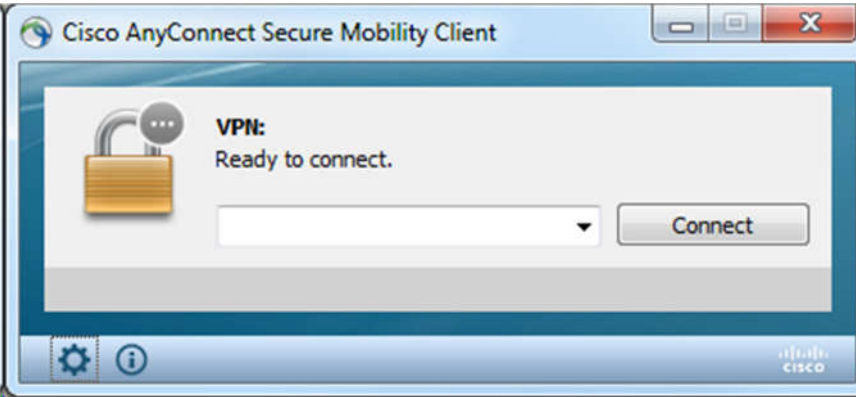

При первом запуске следует выполнить настройку. Для этого надо нажать кнопку со значком шестерёнки:

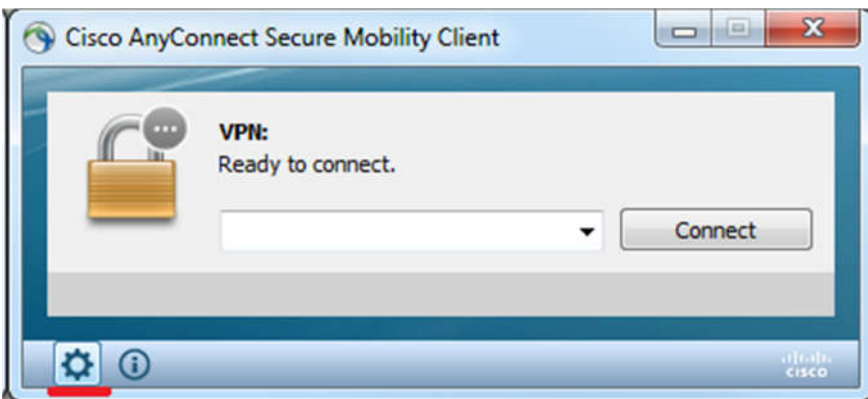

Далее нужно открыть вкладку Preferences и снять галочку Block connections to untrusted servers, которая установлена по умолчанию. Галочка должна быть снята!

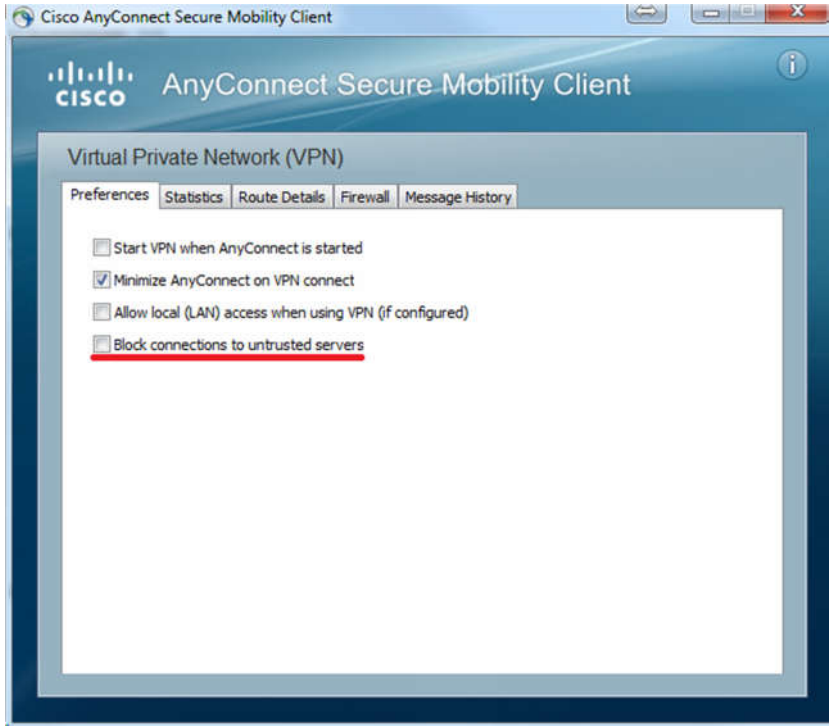

После этого нужно вписать поле окна IP-адрес VPN-сервера 194.247.142.66 и нажать Connect

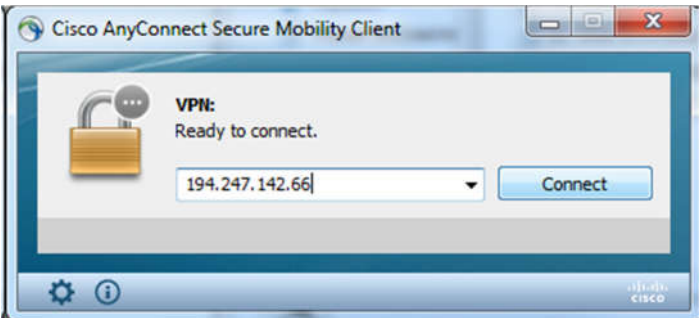

Появляется предупреждение, нажимаем Connect Anyway

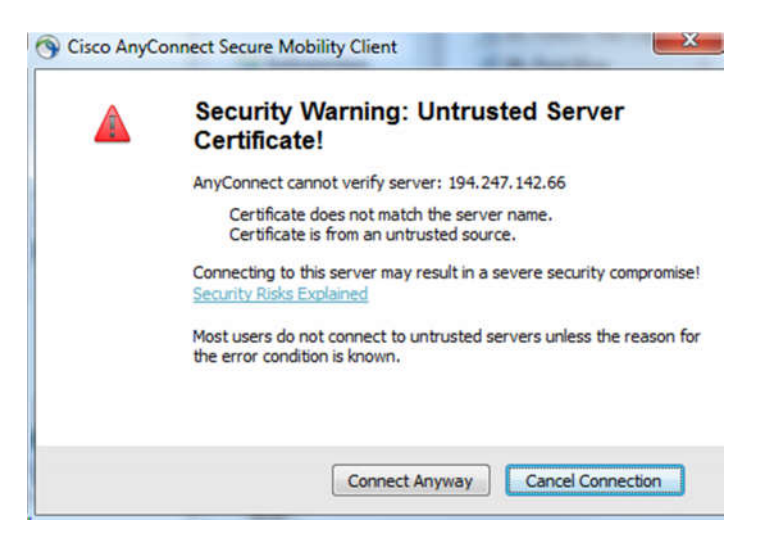

Появляется окно авторизации.

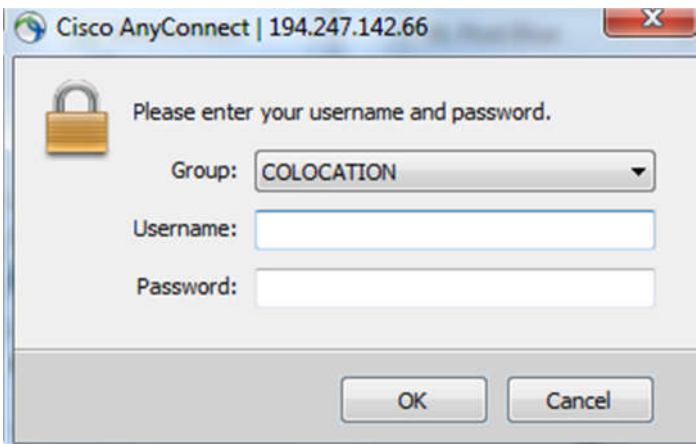

Выбираем группу |OFFICE (для сотрудников) или COLOCATION (для клиентов-колокаторов), заполняем поля Username (логин) и Password (пароль). Данные были высланы Вам в письме по электронной почте при регистрации логина. После ввода данных нажимаем ОК.

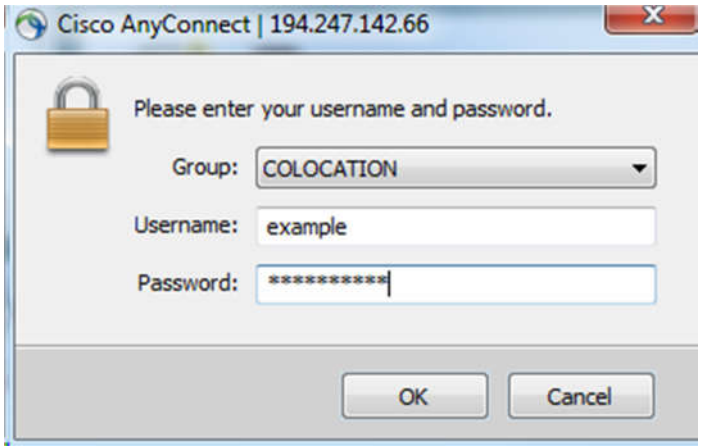

После установки в области уведомлений в нижнем правом углу экрана появляется значок в виде круга с закрытым замком. При наведении курсора появляется надпись, что соединение установлено.

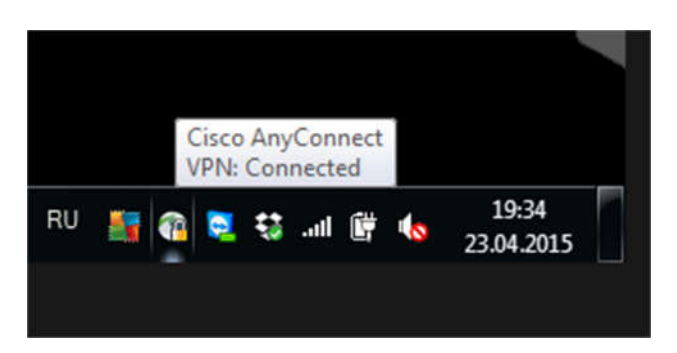

При нажатии мышью появляется окно клиента. Отключиться от VPN-сервера можно, нажав кнопку Disconnect

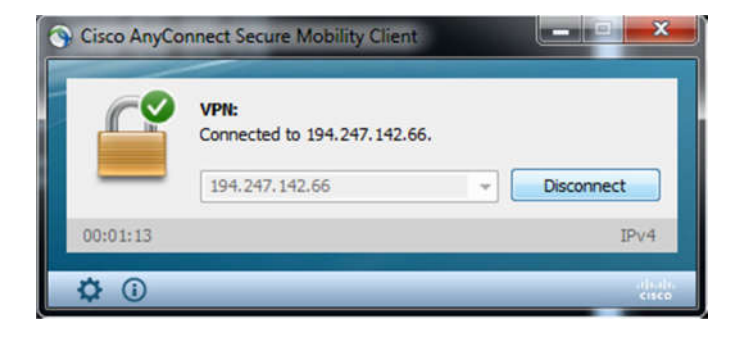

# Диагностика

В случае если подключение не устанавливается, не работает или ведёт себя странно, можно изучить содержимое вкладок Statistics и Message History.

Для этого нужно нажать на кнопку с изображением шестерёнки:

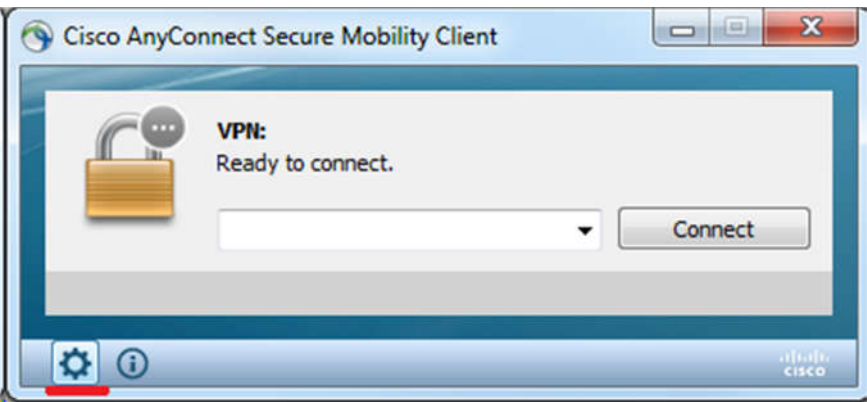

Вкладка Statistics содержит информацию о состоянии туннеля, статистику и ip-адрес виртуального туннельного адаптера.

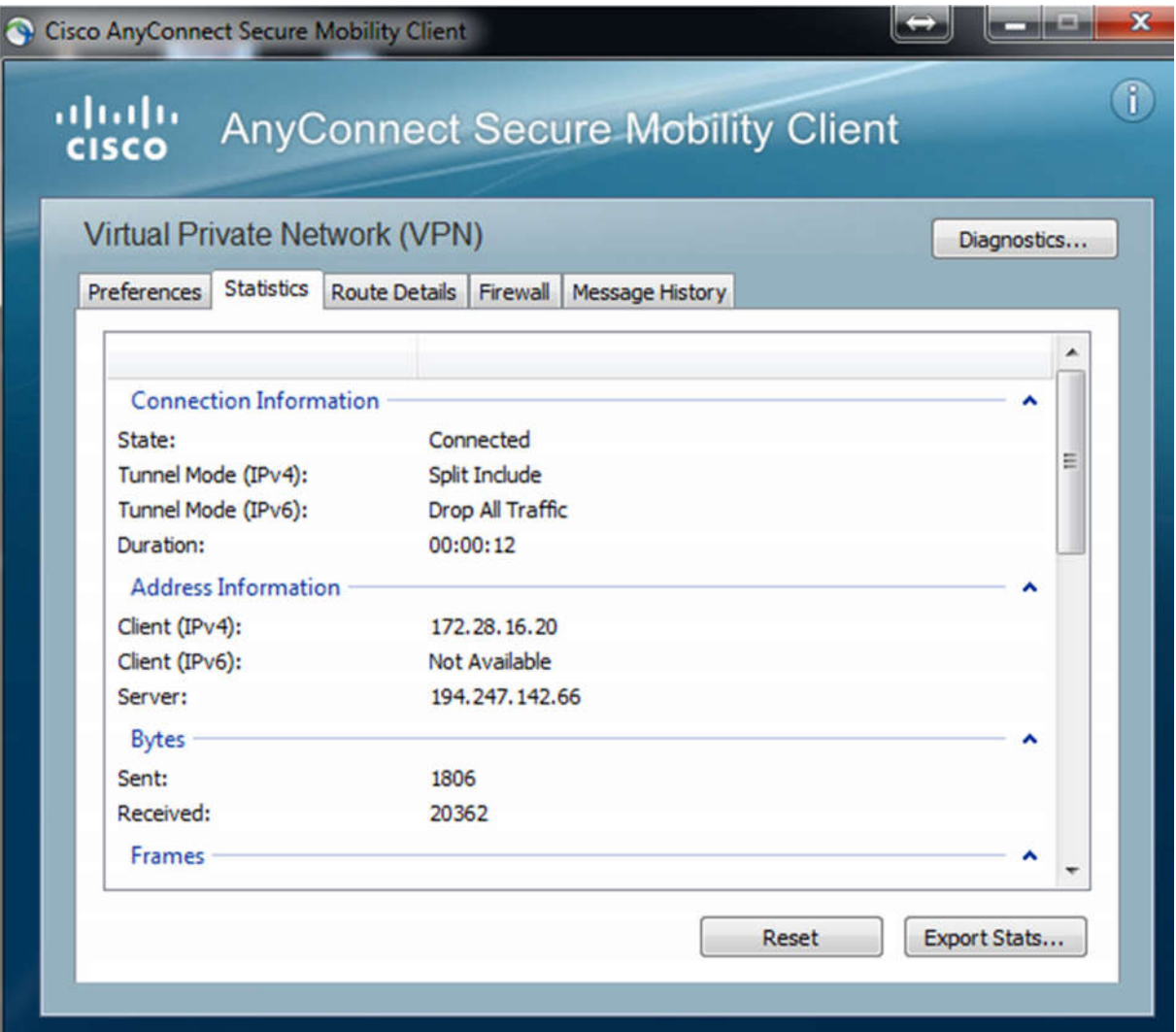

Вкладка Message History содержит лог подключения, а именно - что произошло и когда произошло.

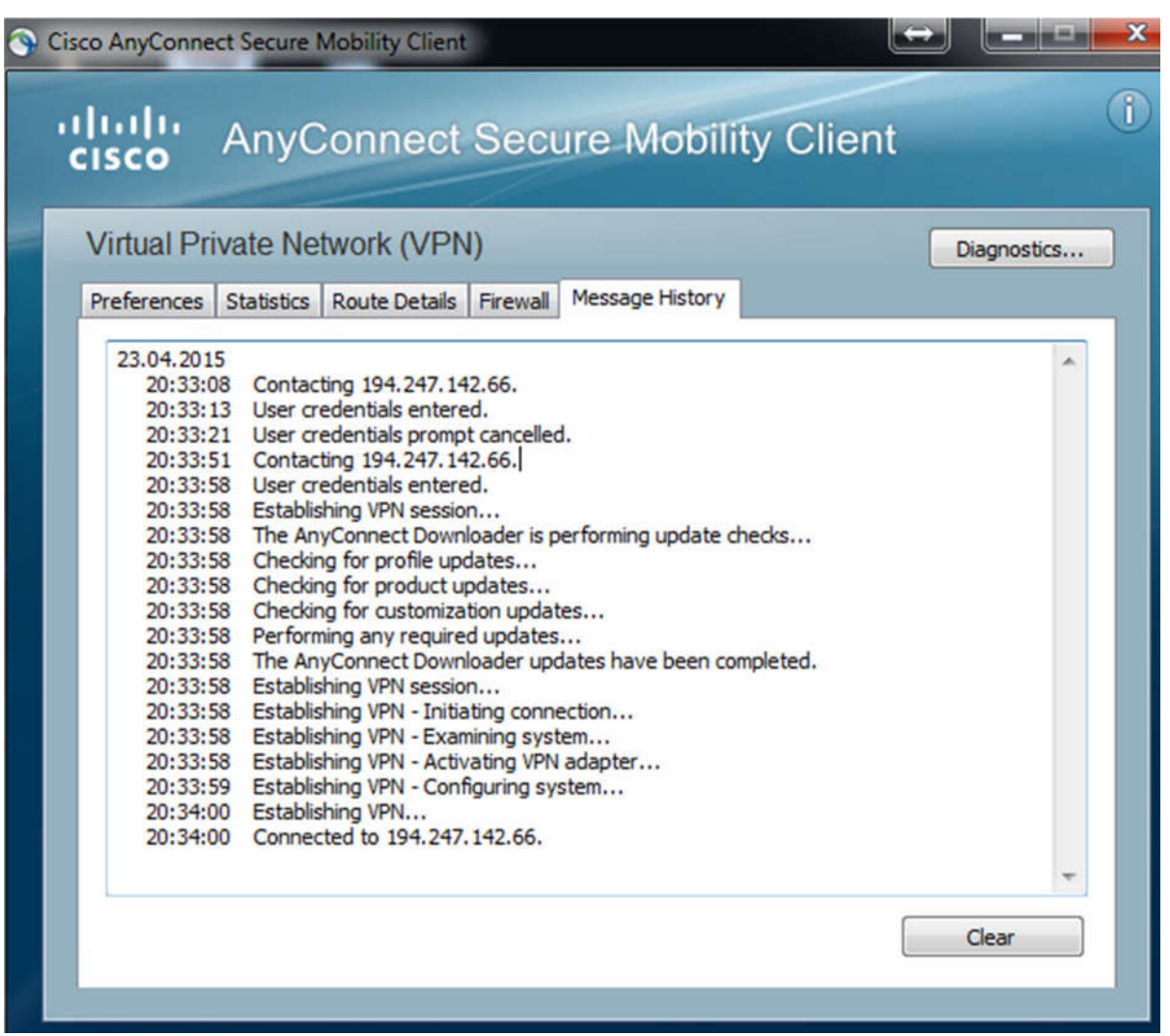

Помимо этого, для диагностики в ОС Windows можно воспользоваться следующими командами:

ipconfig /all - выводит информацию по всем сетевым адаптерам ОС.

route print - выводит таблицу маршрутизации ОС.

### Контакты

 $net@rts.ru-$  по вопросам сетевого подключения.

 $sales@nprts.ru$  – по вопросам приобретения и оплаты услуг.

Телефон: +7 (495) 705-90-31